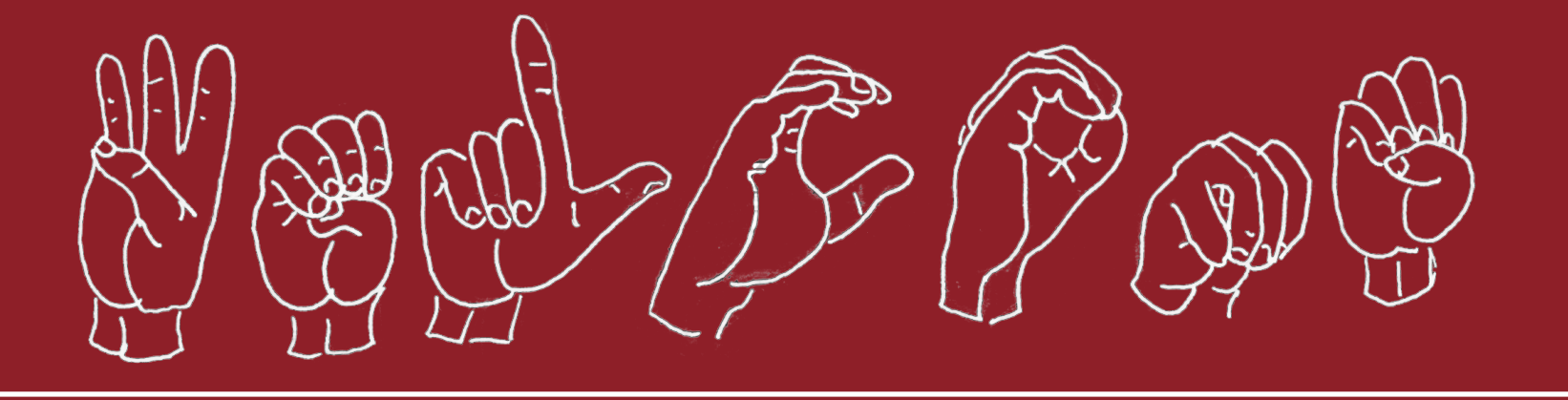

# **A Simple Guide for Navigating the portal**

Don't worry. We'll guide you through the process of applying step by step.

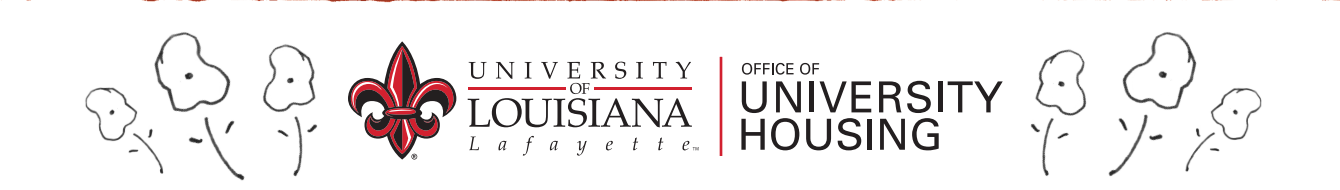

## Step 1: ULink

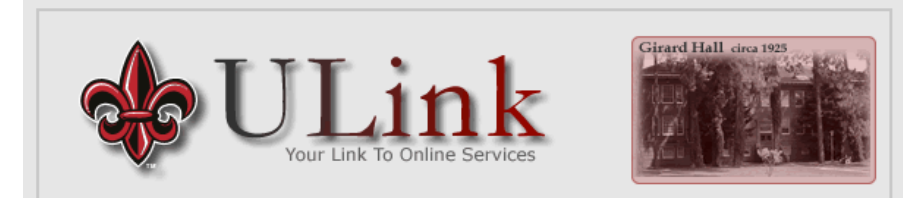

#### Login Now Username: Password: (case sensitive) Login Problems logging in?

#### Access to Online Services Made Simple.

- Send and Receive University Email
- Access Improved Course Registration System
- View and Print Unofficial Course Transcript
- View and Print Class and Final Exam Schedules
- Student Academic Tools and Resources

#### Any Questions?

- What username and password do I use to access ULink?
- How do transfer and re-entry students register without a username and password?
- What if I forgot my username and password?
- Can I change my password?
- . Whom should I contact if I need more help?
- First pull up your ULink portal at portal.louisiana.edu and log into your account using your CLID and password provided by your orientation mail out.

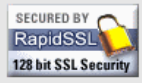

NOTE: You must have cookies and javascript enabled in your browser to use this application

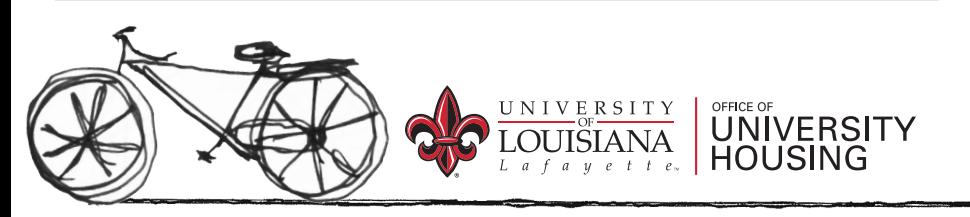

#### Step 2: Students Tab

#### Once you have logged in, click the students tab.

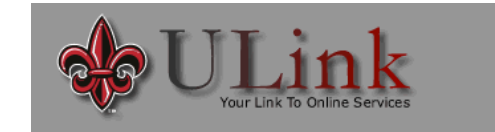

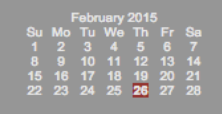

Students Tutoring My ULink Grad Asst. av

#### **BEER**

#### **ULink Announcements**

R<sub>i</sub>

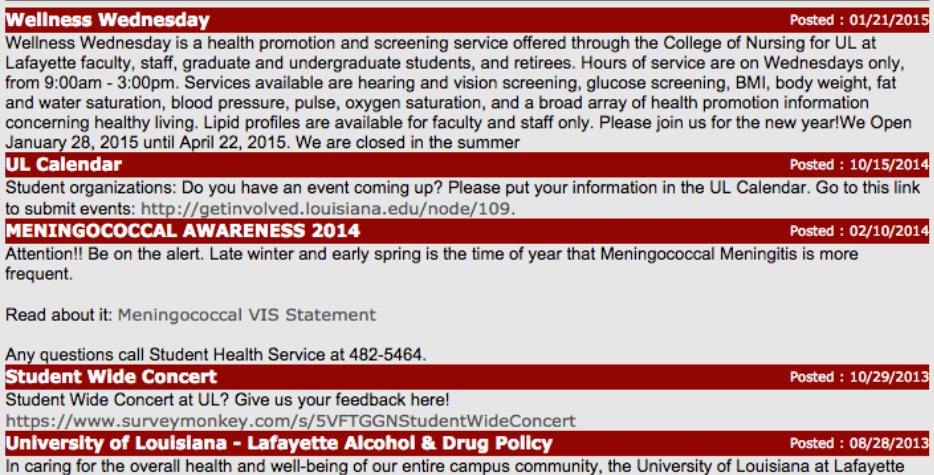

In utilizes an alcohol and drug policy. The current student alcohol and drug policy can be found at

http://counselingandtesting.louisiana.edu/sites/counseling/files/alcohol%20policy%20for%20students.pdf

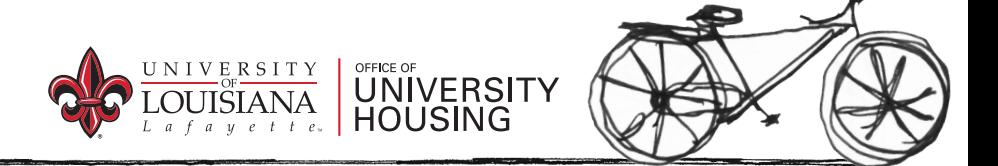

#### Step 3: Enter the Portal

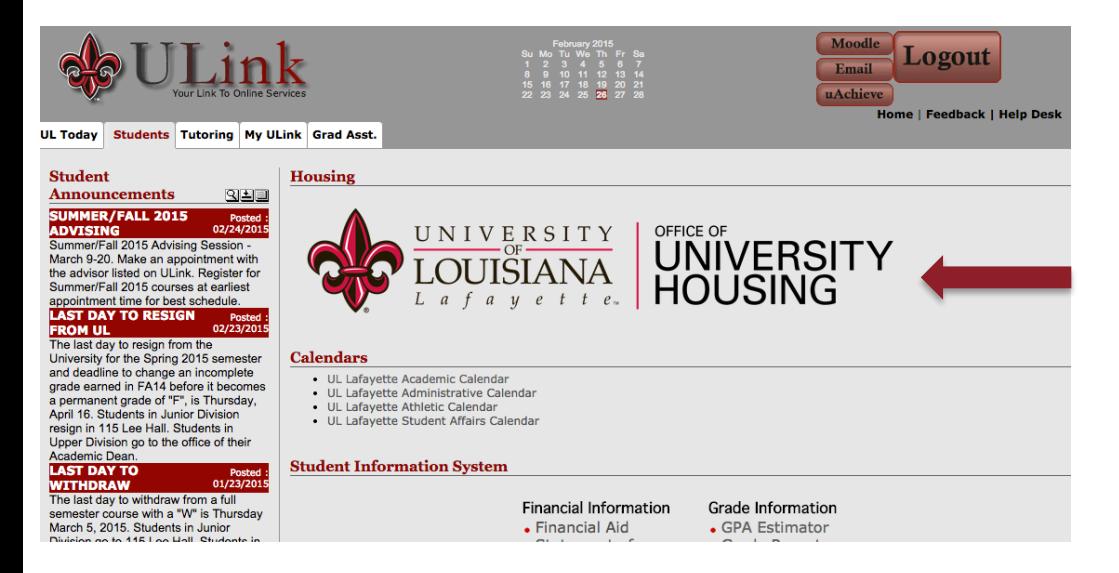

Now simply click the Housing logo to enter the Housing Portal.

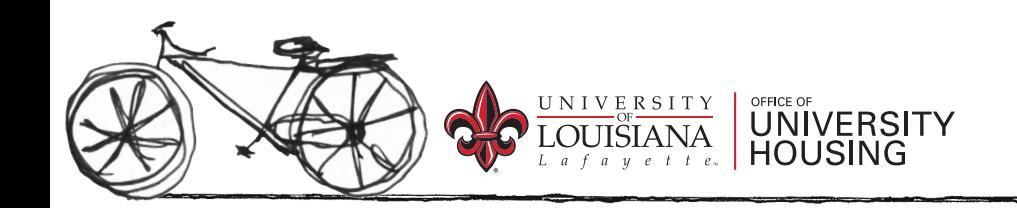

### Step 4: Student's Home Page

Read through this page. Find the bold heading that fits your description.

 Note: You have not applied for housing until the ENTIRE application has been completed and the payments have been made.

To start your application please click on the "Application" tab in the colored bar at the top of this page and select the term you wish to apply for. If you have any questions, please contact the Office of University Housing at oncampusliving@louisiana.edu or by calling our office at 337-482-6471

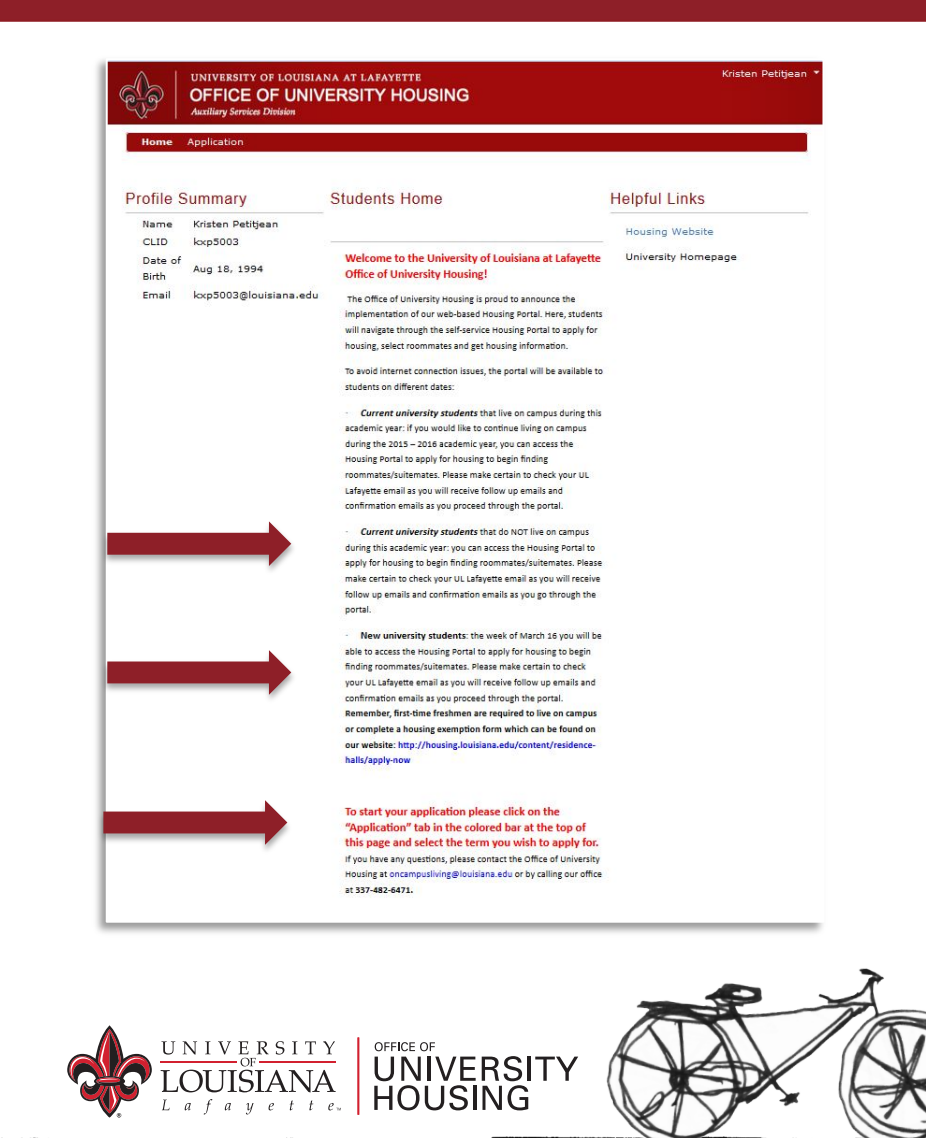

#### Step 5: Terms Page

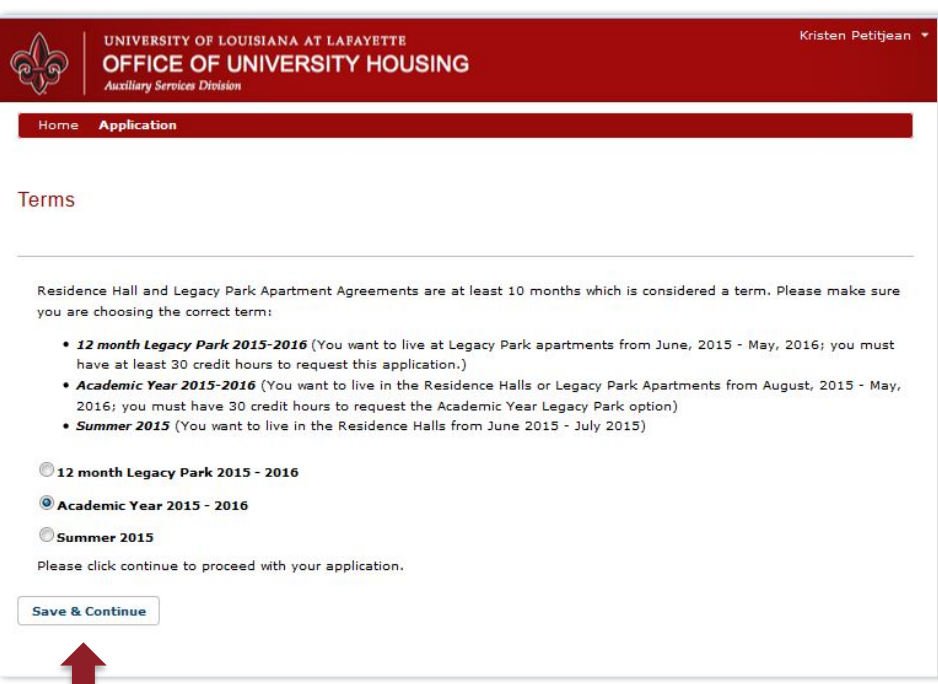

Once you have selected the Application, this page appears. Select the appropriate application year.

- Academic Year (August-May)
- Calendar Year (June-May)
- Spring ONLY (January-May)

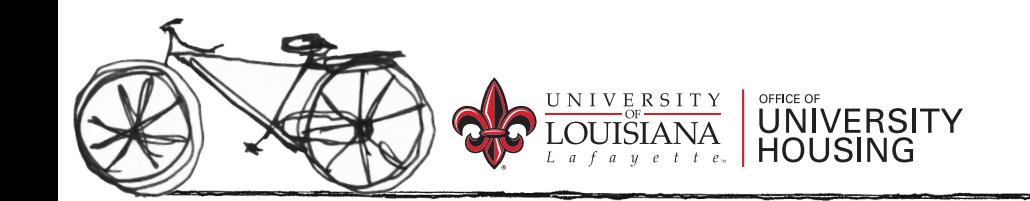

#### Step 6: Welcome

Read thoroughly. The menu bar located at the top of the screen will show you where you are in the application with a little arrow beneath it.

You cannot move forward in the application until you finish the screen you are currently on.

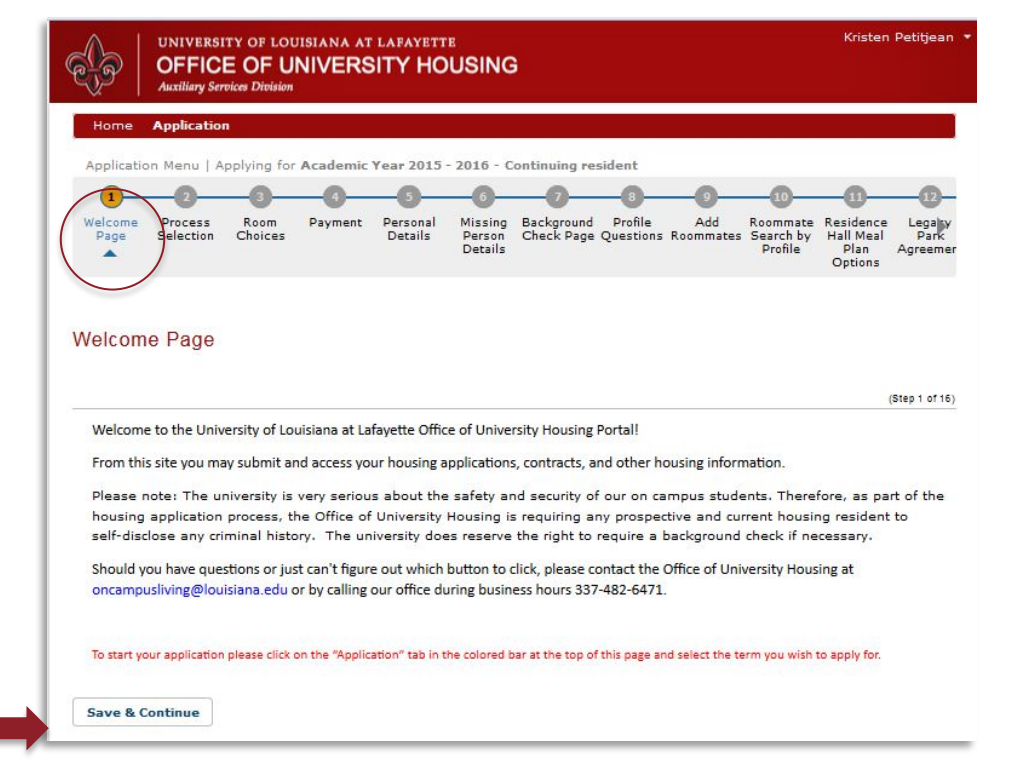

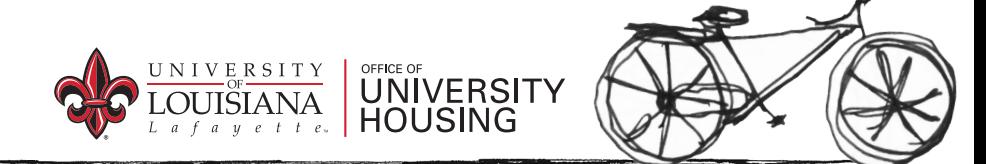

#### Step 7: Process Selections Page

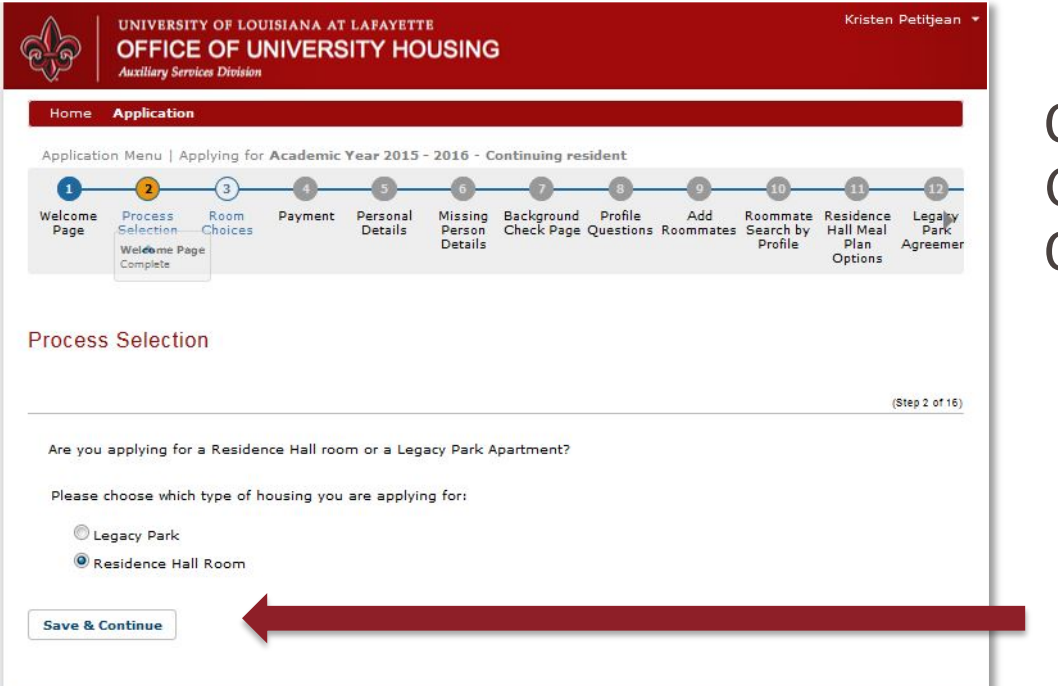

Choosing Residence halls (Rose Garden, Taft Street, Conference Center) or Legacy Park.

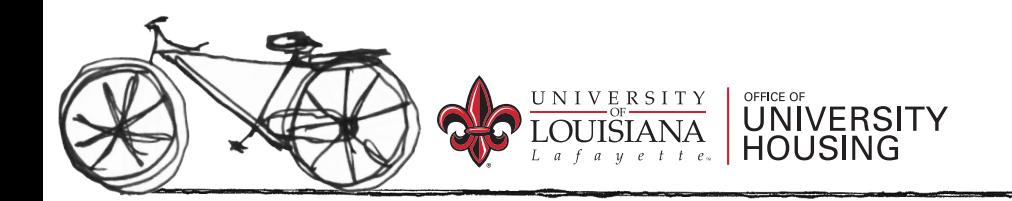

#### Step 8: Room Choices

There are single rooms (2 bedrooms & a shared bath) for 2 people And there are double rooms (2 bedrooms & a shared bath) for 4 people

Single rooms cost and additional \$300 private room pre-payment.

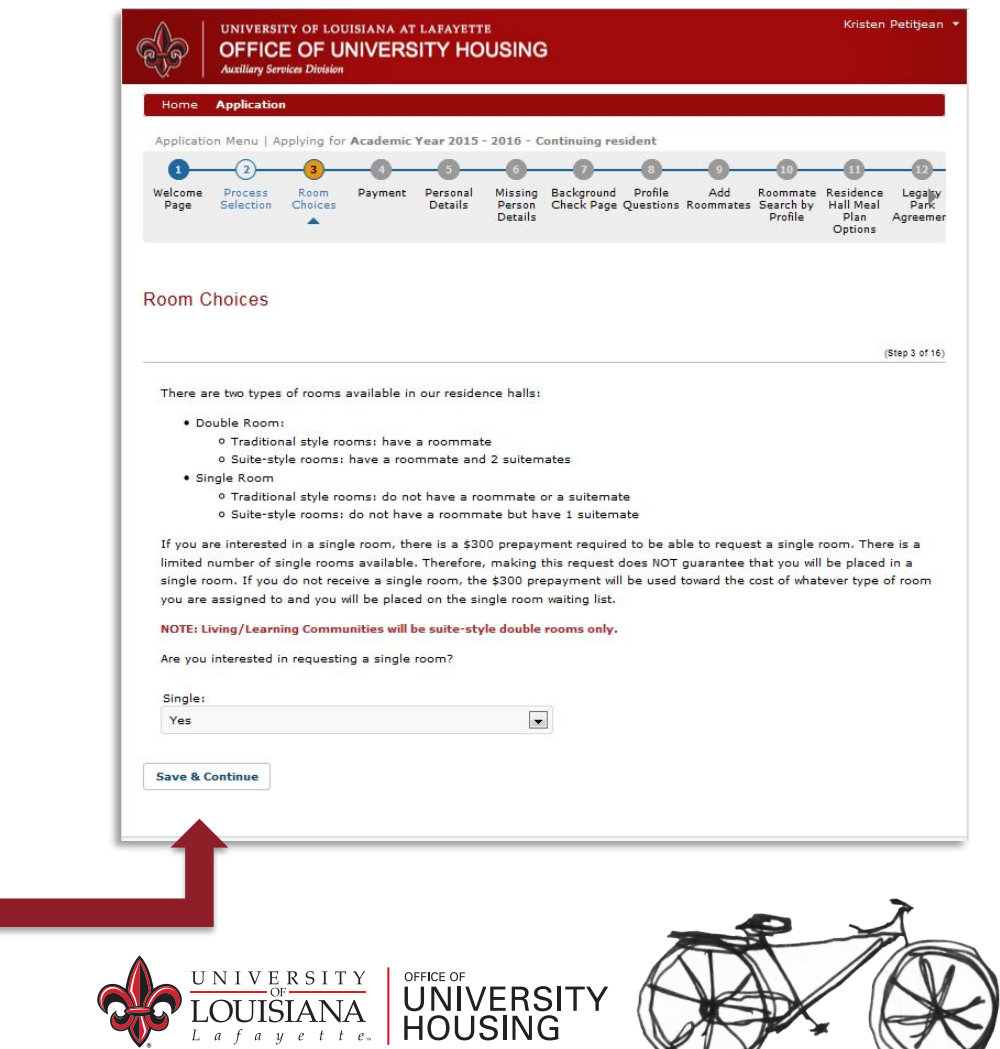

#### Step 9: Payment

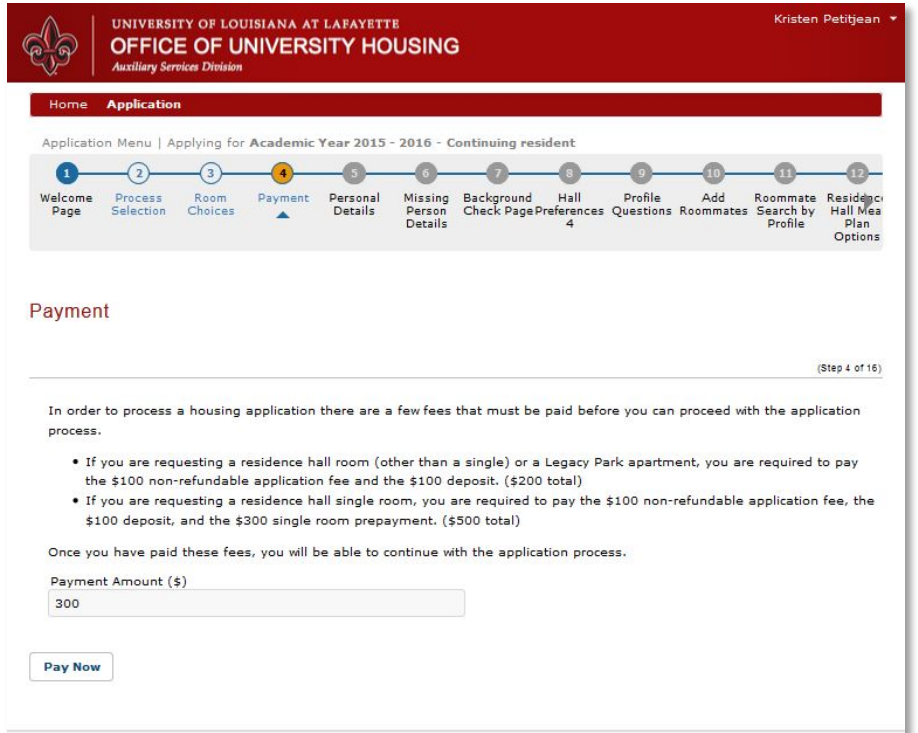

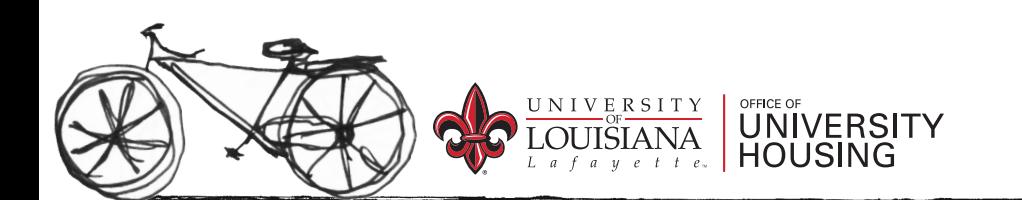

The room type you selected determines the amount you will pay.

- Base payment: \$200.
	- This is for the \$100 application fee and the \$100 deposit fee.
- If applying for a single room in the residence halls, an additional \$300 private room prepayment must be paid at this time to be considered for the single room.
	- Single room preferences pay \$500 all together.
- Click Pay Now once payment information has been entered.
- **Cannot** proceed with the application until the payment is received.

#### Step 10: Personal Details

Most of this page will be populated with the information from your ULink account. Check all information. If something is incorrect, call the Registrar's office to have that corrected and then check back with your application.

Emergency Contact Information. It will be the person we have on file to contact should any emergencies arise during the academic year.

Click Save & Continue

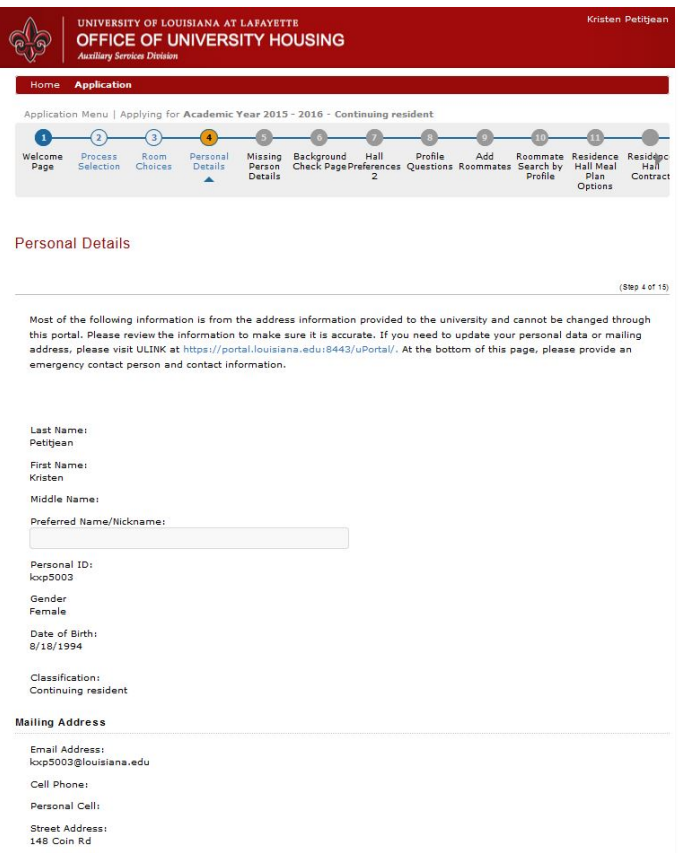

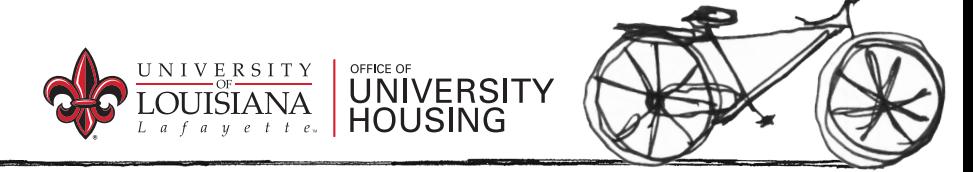

#### Step 11: Missing Personal Details

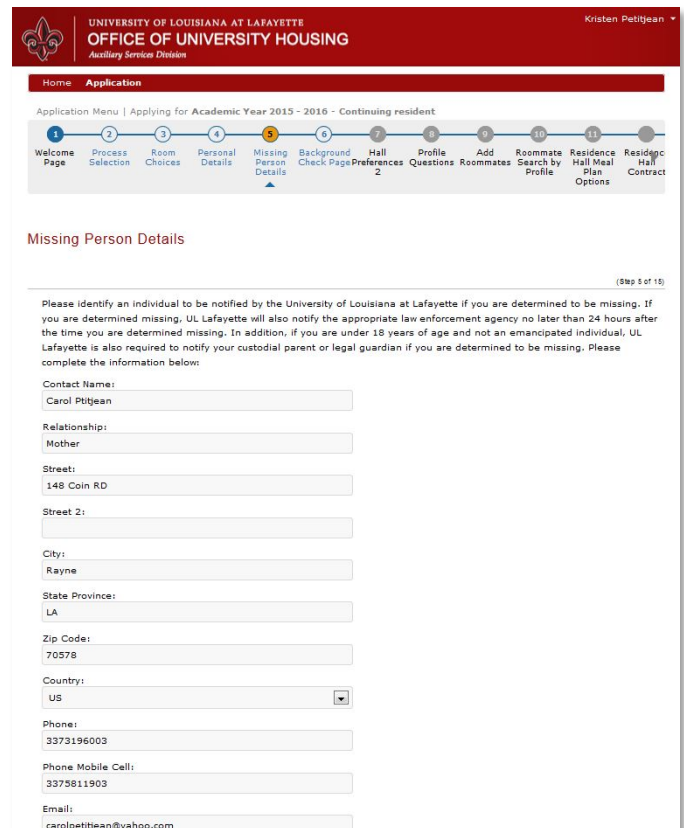

#### Fill out page completely.

#### Click Save & Continue

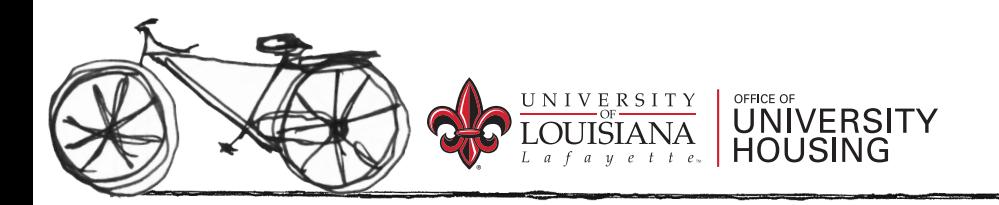

## Step 12: Criminal History Self-Disclosure

At this time, please disclose any criminal history you may have.

If you do not have a criminal history, please move to the next page.

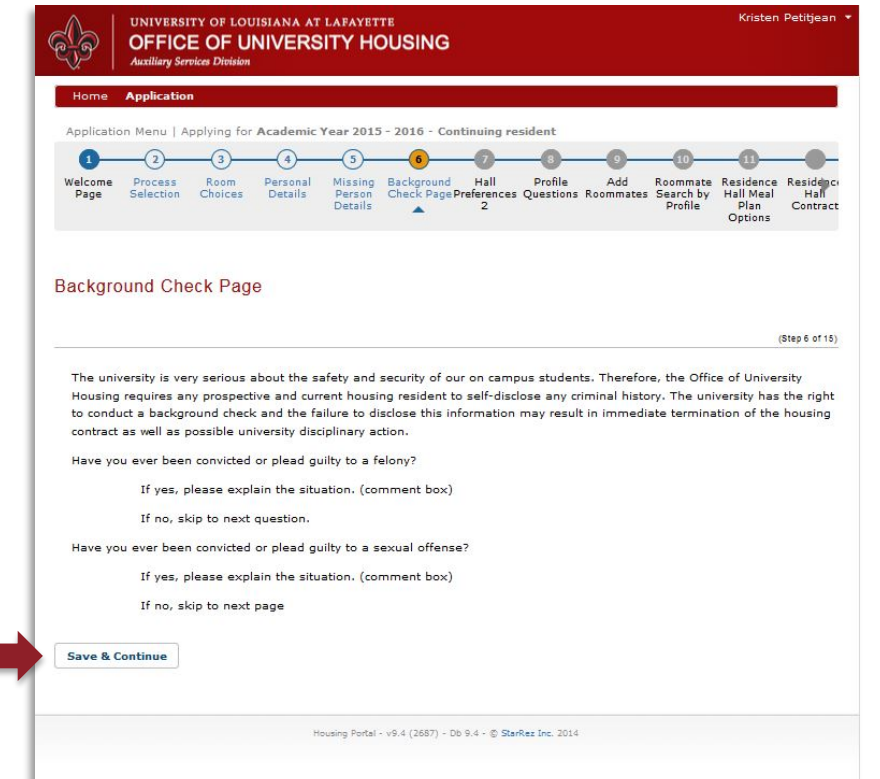

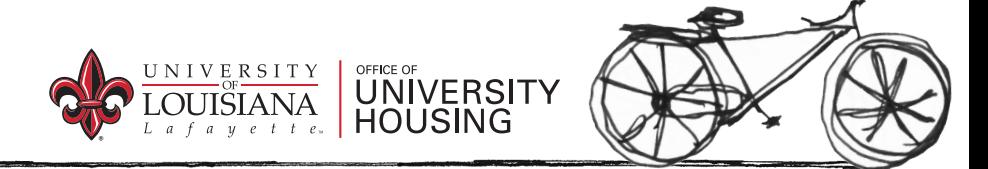

#### Step 13: Hall Preferences

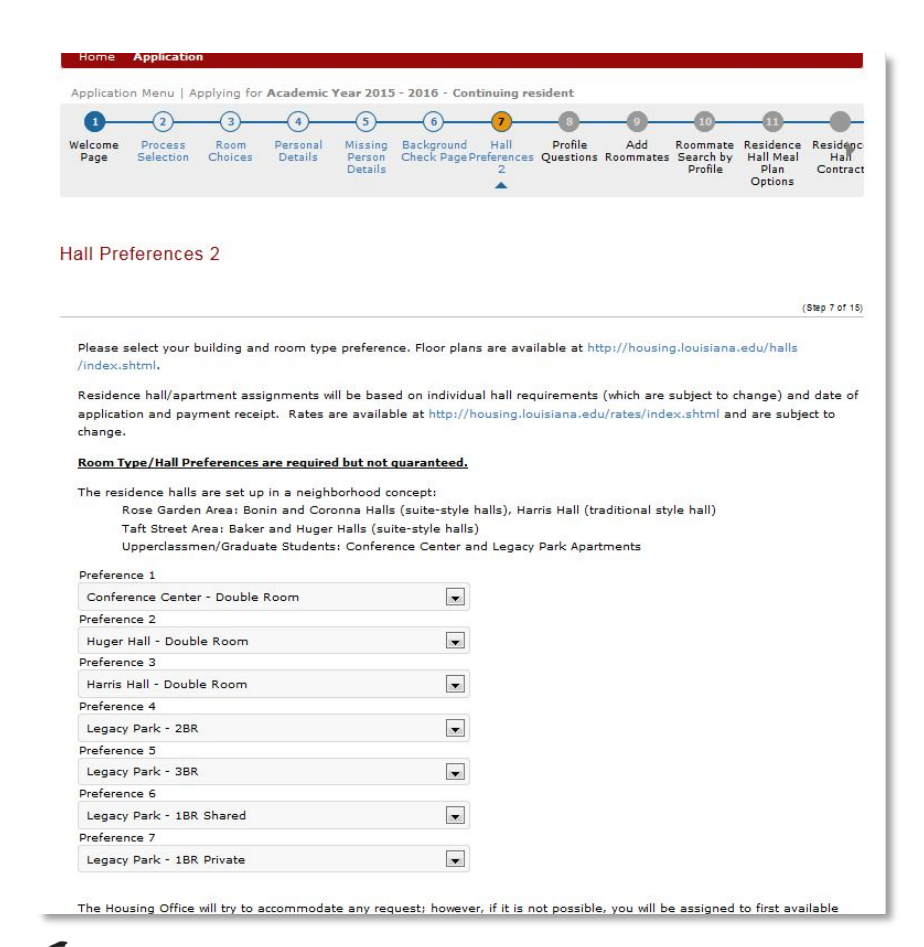

*\*Hall Preference page for upperclassmen (30 hours and more).* 

This is where you make your room preference selection.

- Click the drop down arrow next to each preference.
- Put your first preference in the first drop down box, and so on.
- If you are an upperclassmen, you may choose from the Taft Street area, the Conference Center, and Legacy Park Apartments.

Click Save & Continue

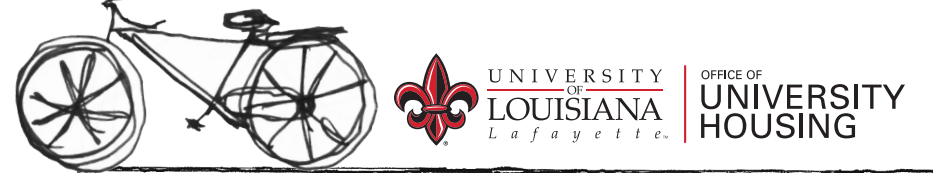

## Step 14: Profile Questions

This is where you list what you're interests and habits are. If you do not have a roommate choice in mind, or if you and your roommate decide not to live together anymore, this is how our system finds you a roommate. It compares your profile answers to other residents in need of a roommate. Our system tries to find you a best match for your profile questions.

- Answer yes or no on the drop down menu style questions
- Slide the adjustable bar on the rating scale questions

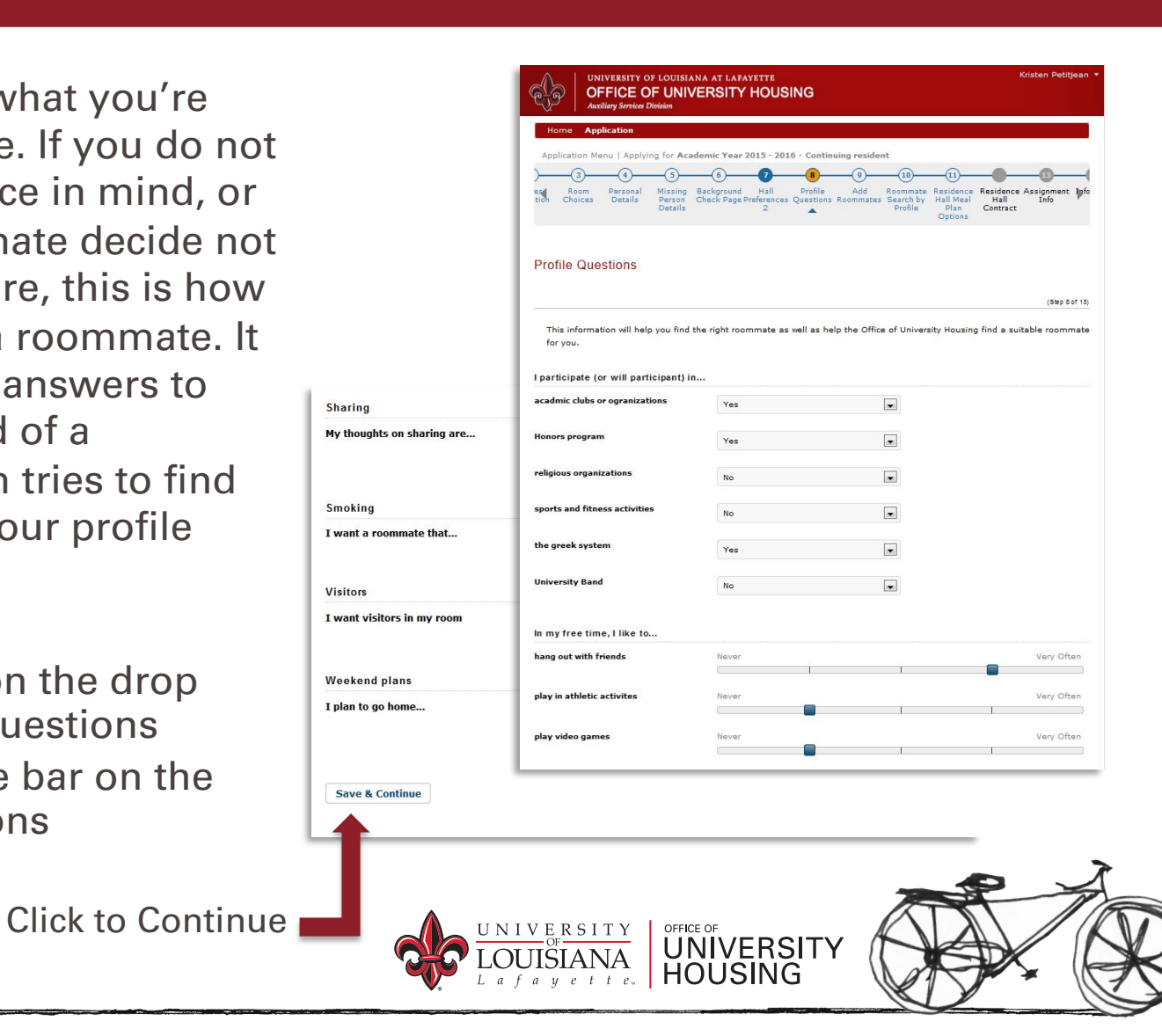

### Step 15: Add Roommates

**UNIVERSITY** 

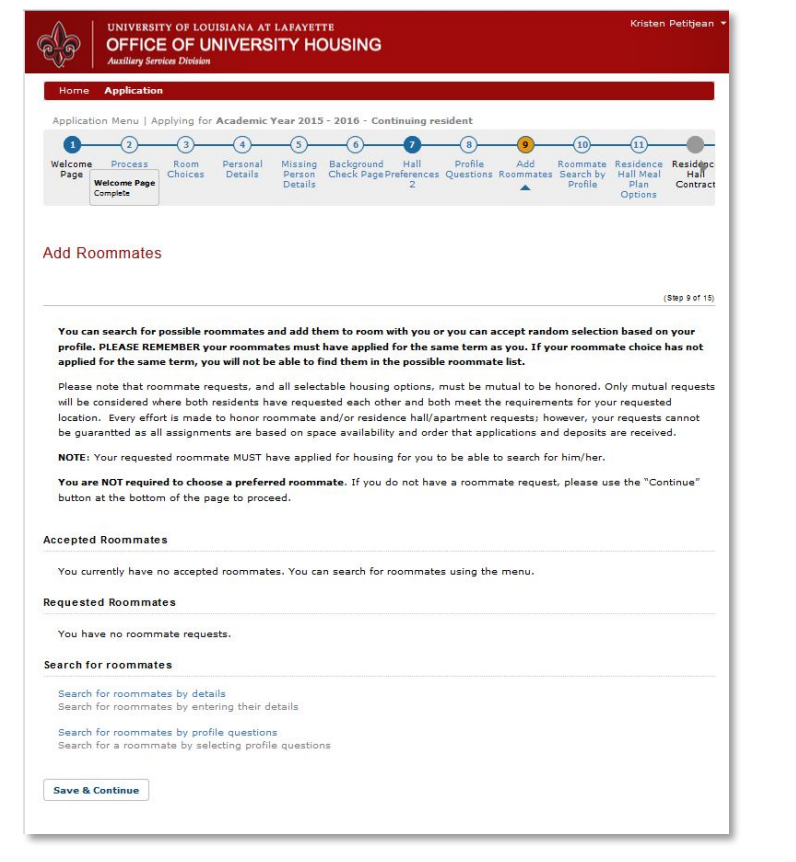

This is the page where you may choose a roommate.

- You may only choose a roommate who has already completed their housing application. You may select or change roommates up until 2 weeks before school starts.
- All requests must be mutual. Once a roommate request is sent, it must then be accepted by the other person. If accepted, the request will be under the "Accepted Roommates" section.
- If you requested someone and they haven't accepted yet, it will appear under the "Requested Roommates" section.
- If you have someone in mind, you may go to the "Search for Roommates" section and click on the "search for roommates by detail" link.

## Step 16.1:Search By Details

If you have a specific roommate in mind, and they have all ready applied on the housing portal you may search for them by their username.

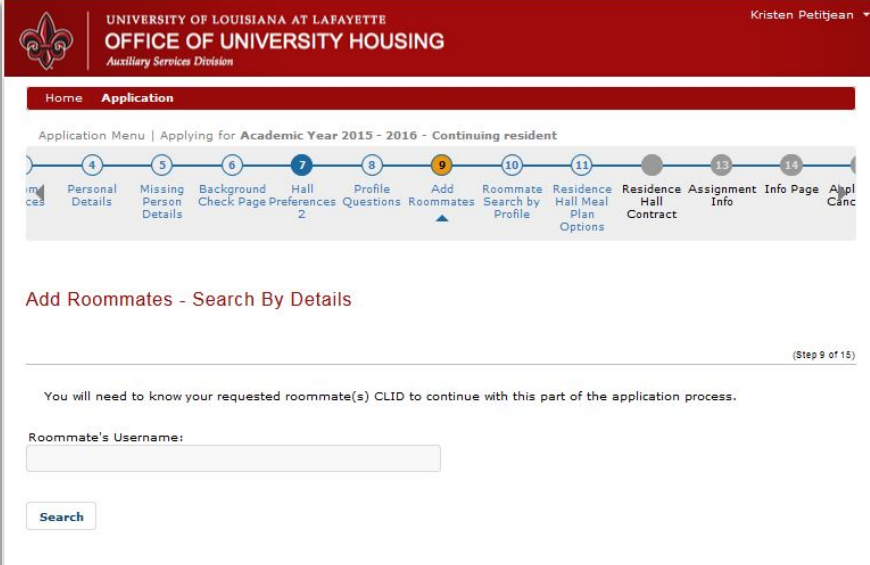

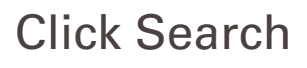

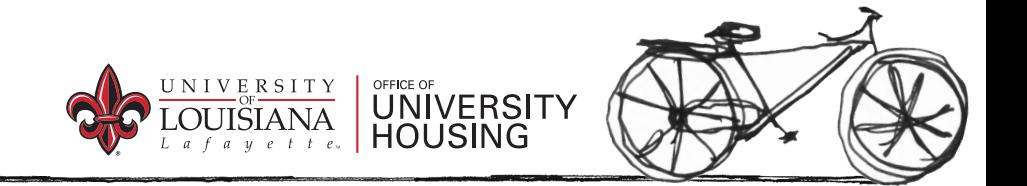

## Step 16.2: Roommate By Profile

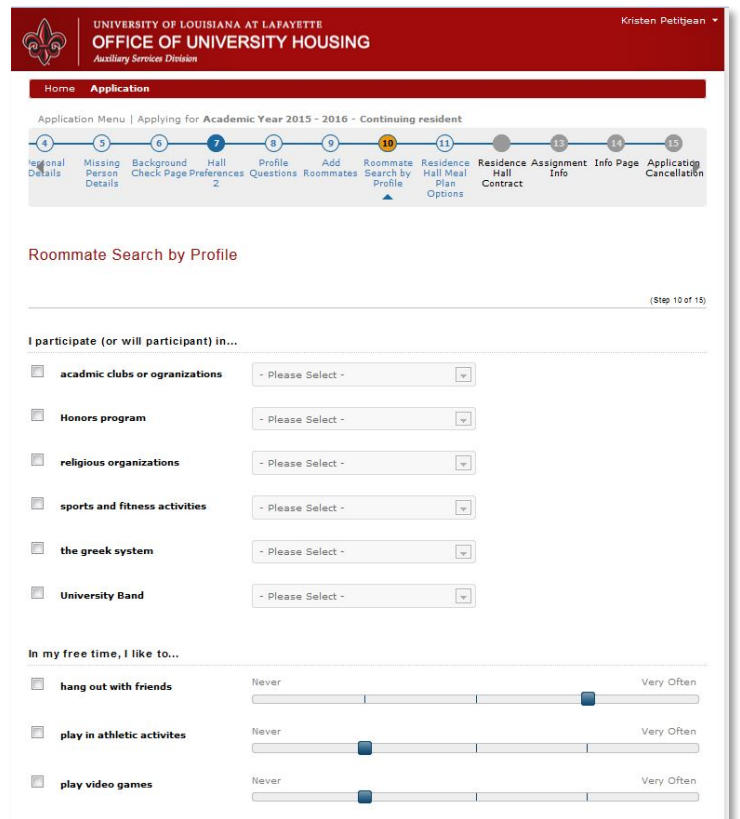

If you do not have a specific roommate in mind you can search for a roommate that matches your profile preferences by choosing Roommate Search by Profile. Answer all the questions.

#### Click Search

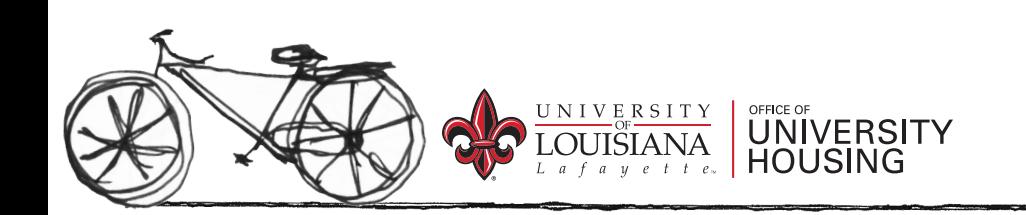

## Step 17: Meal Plan Options

All on-campus residents are required to purchase a meal plan.

Underclassmen may choose between the Blanc and Vermilion plans.

- Blanc \$1504 / Semester
	- 19 meals / week
	- 17 meals / week
	- 12 meals / week
- Vermillion \$1644 / Semester
	- 19 meals / week + \$250 DB
	- 15 meals / week + \$265 DB
	- 10 meals / week + \$320 DB

Legacy Park residents may choose between Blanc, Vermilion, Silver (30 plus hours), and Gold (60 plus hours).

- Silver \$864 / Semester
	- 5 meals/ week + \$195 DB
- Gold \$629 / Semester
	- \$605 DB

In the drop down menu, select which option of either Blanc or Vermilion you desire. The price will be listed next to each meal plan.

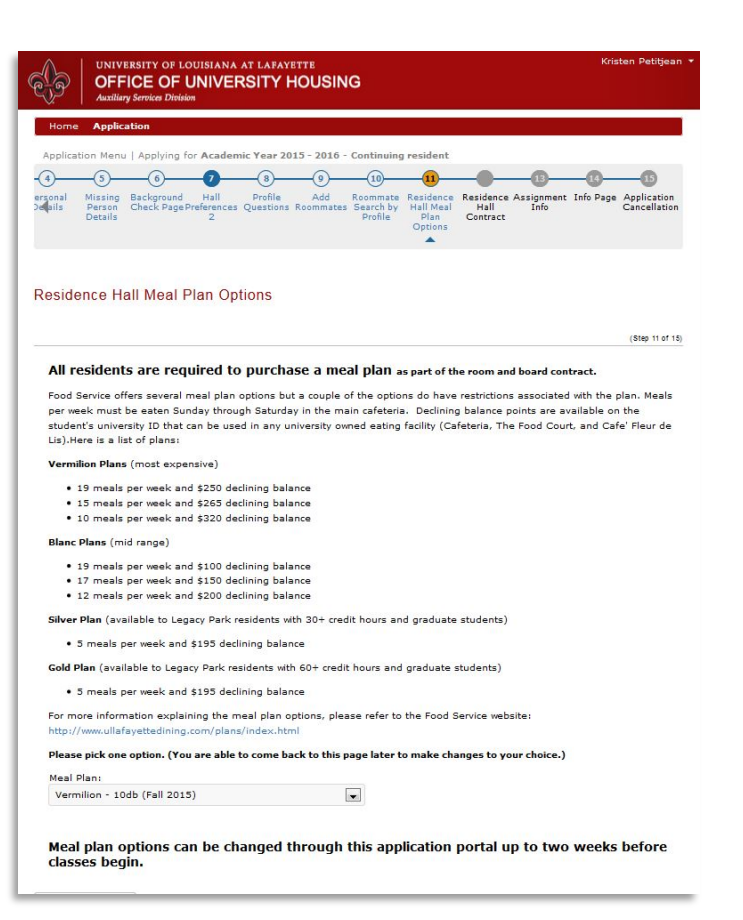

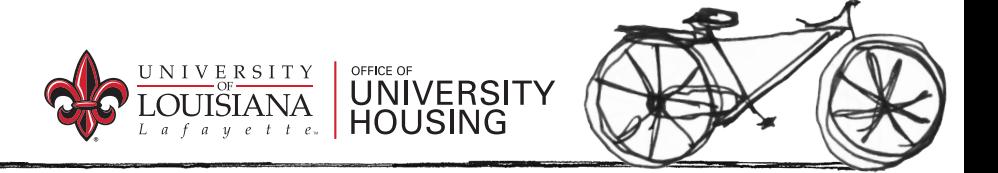

Click Save & Continue

### Step 18: Residence Hall Contract

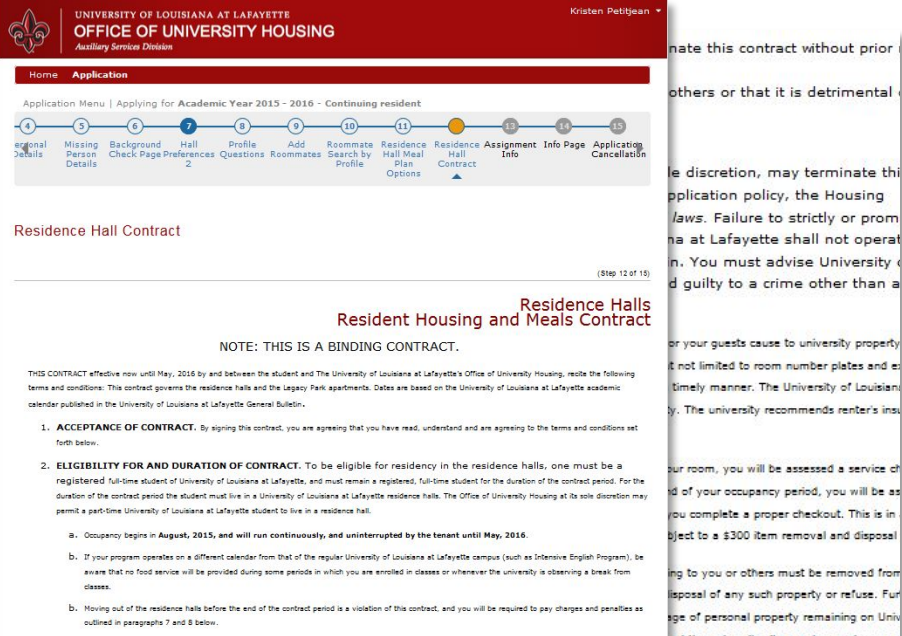

3. MANDATORY MEAL PLAN. All residents are required to purchase and retain a full meal plan during the contract period. The default meal plan students who do not indicate a meal plan choice. Meal plans may be changed by the student during the first week of classes of the semester. Meal plans are non-transferrable. Unused meals/declining balance at the end of the contract period are forfeited. Meal plan options may be viewed on the dining website at ning.com and should be selected through the housing application portal. Failure to make the appropriate payments by the due dates wil result in the meal ticket not being activated or canceled and the student being liable for the full cost of the meal ticket through the term of the contract

4. ASSIGNMENT AND SUBLEASE. This contract is for space within the residence halls and not for a specific building, floor, or room. Assignment and/or subleasing is prohibited. No provision of this contract shall be transferred or assigned. The University of Louisiana at Lafayette reserves the right to reassign you to a different room or building.

5. ROOM CHANGES. Room changes are not allowed the week of check in through the first week of classes. If, for any reason, you are required to move to a different room, you will be charged or refunded the difference between the two rates (prorated for the remainder of the term). If, for any son, you request to move and are granted a new room; there may be a \$250 transfer fee as well as the prorsted rate for the remainder of the term. If, for an

a at Lafayette shall not operat

nd the university, its agents, employees our room or suite or in your possession,

ong with the terms listed in **Housing's Residence Hall** 2016.

UNIVERSITY<br>HOUSING

By confirming this contract at the bottom of the page, you are agreeing to enter a legally-binding contract. Read through the contract very carefully before continuing on. You must sign electronically at the bottom of the page. If you are under 18, your parent or guardian must also sign electronically. Click "Confirm."

At the end of the application process you will receive a confirmation email with your contract.

You may go back in to change your hall preferences and meal plan preferences.

## Step 19: Information Page

This page provides links to sources such as "how to get along with your new roommate," room décor, campus life, etc.

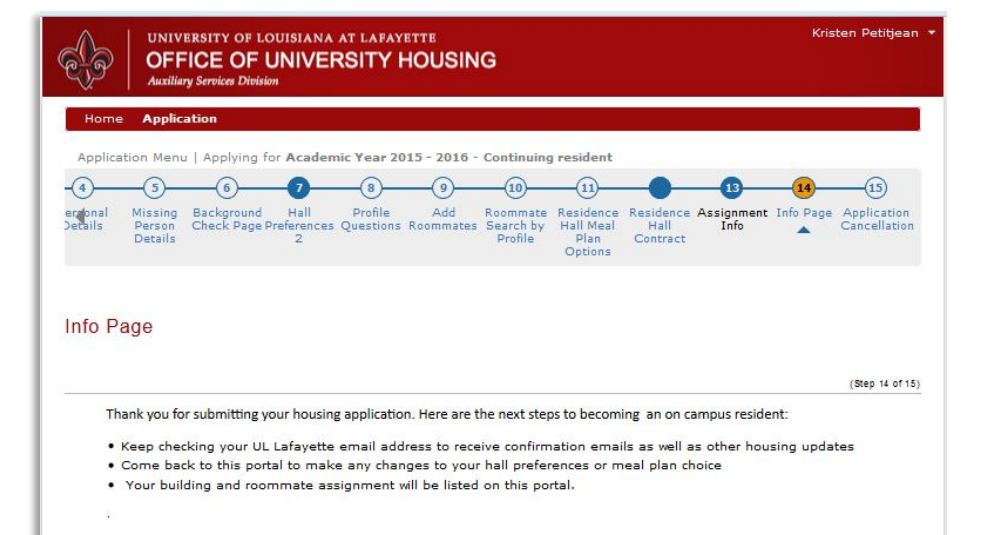

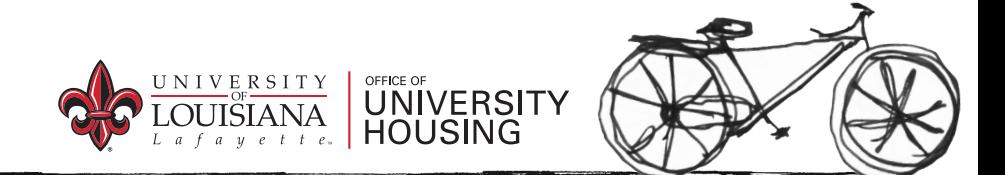

#### Should You Need To Cancel

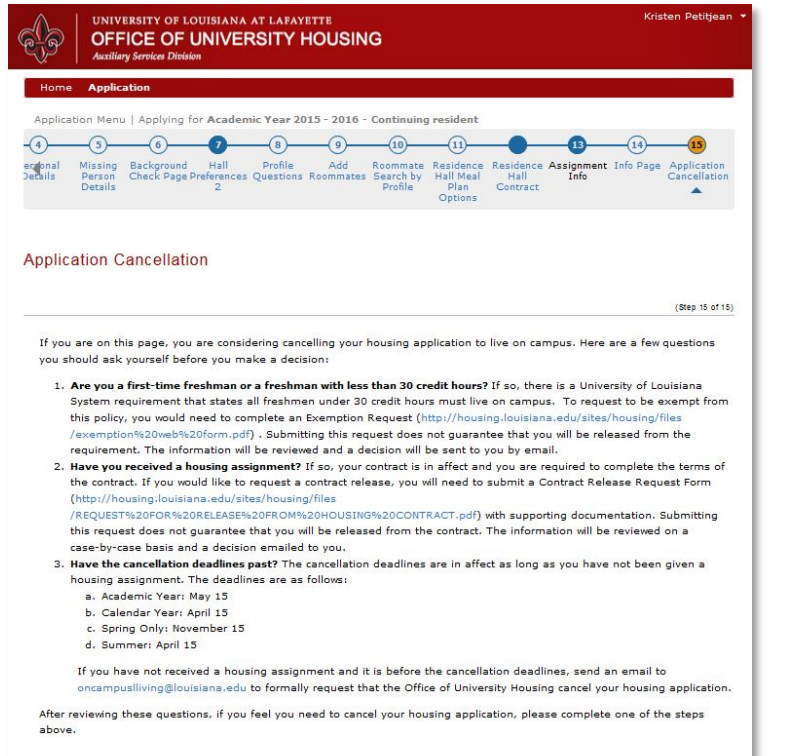

Should you ever need to cancel your contract visit this page on the portal and it will guide you through the process.

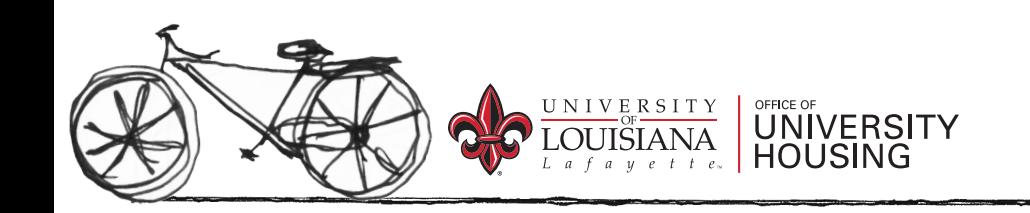

Save & Continue

## Now You're All Done!

Thanks for applying to UL Housing! We can't wait to have you!

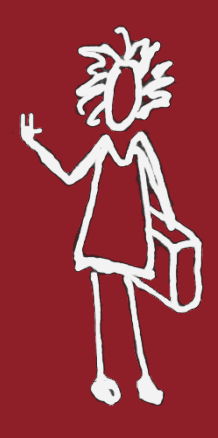

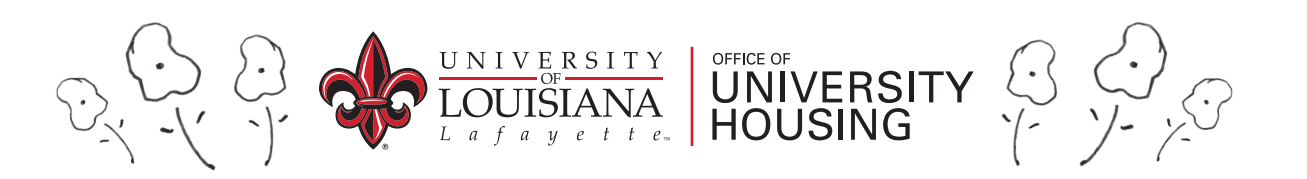